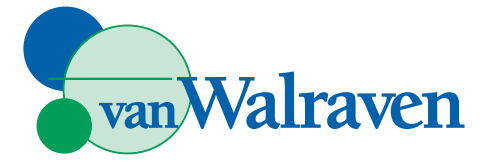

# **Webselectie Van Walraven**

## **Regelscherm**

De webselectie kan gestart worden in verschillende schermen met een regel-editor. Klik op het knopje in de regelknoppenbalk of gebruik de functie "Webselectie artikelen"in Verzoekregels.

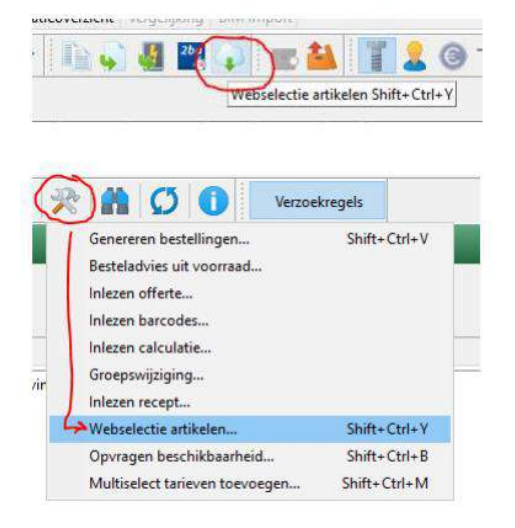

#### **Inlogcodes instellen**

Bij de eerste keer opstarten van de webselectie, na het kiezen voor leverancier Walraven, verschijnt een scherm om de inlogcodes in te stellen voor de webshop. Voor de volgende functies is het niet mogelijk om thuis te werken:

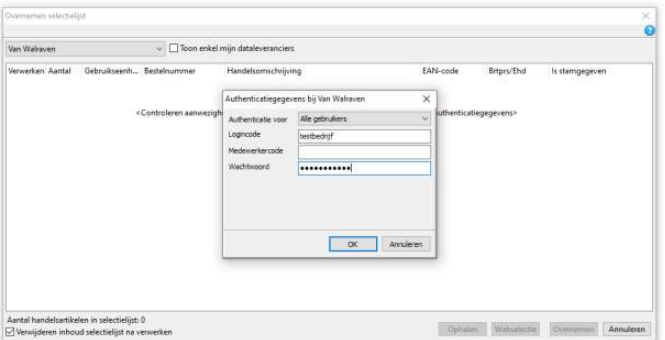

- Als je één algemene webselectie-inlogcode hebt voor alle medewerkers, kies dan bij Authenticatie voor "Alle gebruikers". Deze inlogcode wordt dan gebruikt door alle gebruikers van Atrium.  $\circ$
- Als een medewerker zijn eigen inlogcode voor de webshop heeft, kies dan voor "Alleen voor <<gebruikersnaam>>".  $\bigcap$

Logincode en wachtwoord zijn verplicht. Medewerkercode is alleen van toepassing als er binnen één logincode met meerdere sub-codes/gebruikers gewerkt kan worden. Voor zover ik weet is dit bij Van Walraven niet van toepassing en wordt er gewerkt met een emailadres (logincode) en wachtwoord.

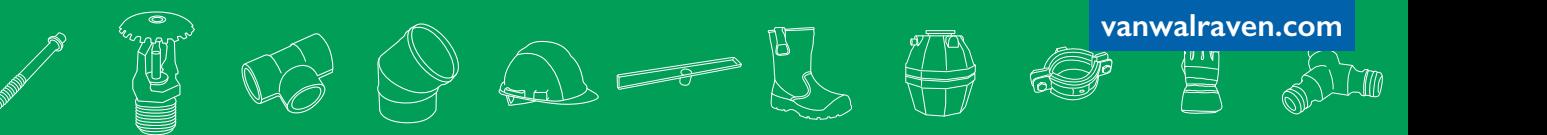

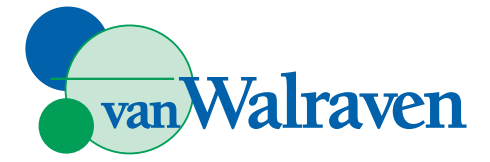

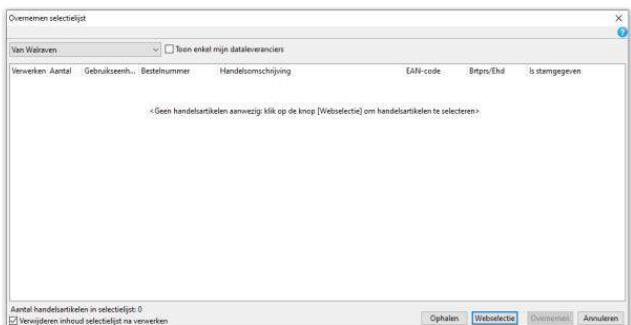

Na het instellen van de inlogcodes wordt het volgende scherm getoond. Linksboven kies je de leverancier waarvoor de webselectie gestart moet worden. Vervolgens selecteer je rechtsonder "Webselectie". De webshop van de leverancier wordt geopend en als de inlogcodes juist zijn ingesteld, word je automatisch ingelogd als de betreffende gebruiker.

### **Artikelen selecteren**

Nu kun je de artikelen zoeken en selecteren. Als je klaar bent, open je de winkelwagen en klik je op "OCI Bestelling".

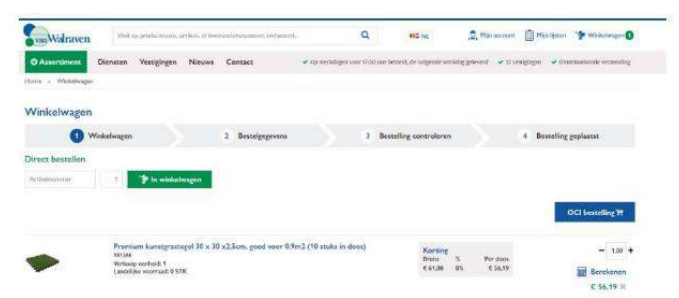

Schakel terug naar Atrium en de geselecteerde artikelen worden getoond. Als het scherm leeg blijft, klik dan onderaan een keer op de knop "Ophalen".

Kies vervolgens "Overnemen" om de geselecteerde artikelen over te nemen in het scherm waar je de webselectie gestart hebt.

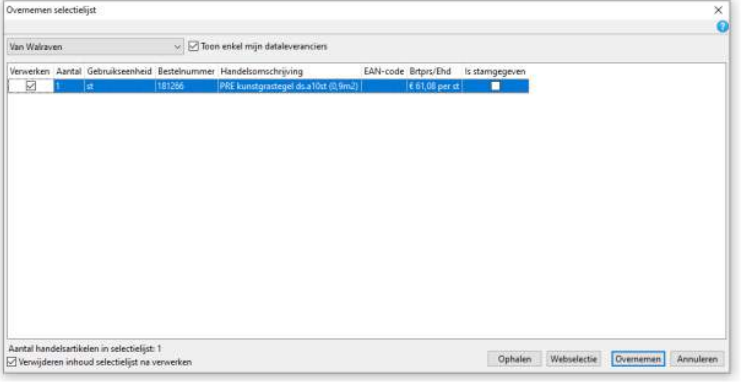

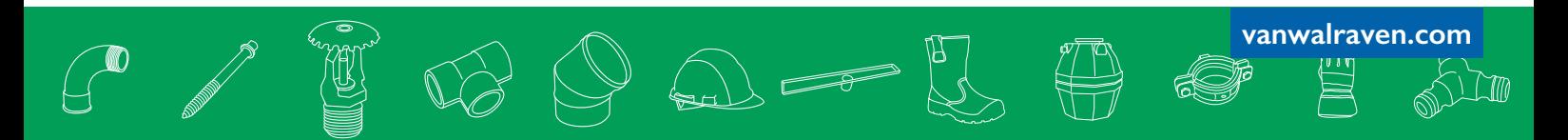

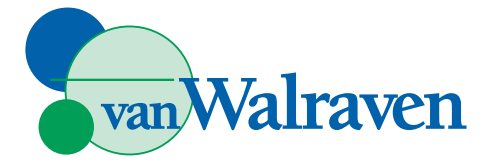

#### **Mogelijke problemen**

- o Onjuiste inlogcodes: Controleer de inlogcodes;
- Gebruikersniveau: Ga naar Extra/Beheer/Gebruikers/, selecteer de gebruiker, ga naar het tabblad Authenticatie en ●controleer de instellingen voor de leverancier Van Walraven;
- Leveranciersniveau: Ga naar Stamgegevens/Relaties/Leveranciers, zoek naar "Van Walraven" en controleer de instellingen op het tabblad Authenticatie.  $\circ$

Heeft u vragen of wilt u meer informatie over de mogelijkheden? Wij staan voor u klaar via ecommerce@vanwalraven.com of bel ons direct op 0297 - 300 150.

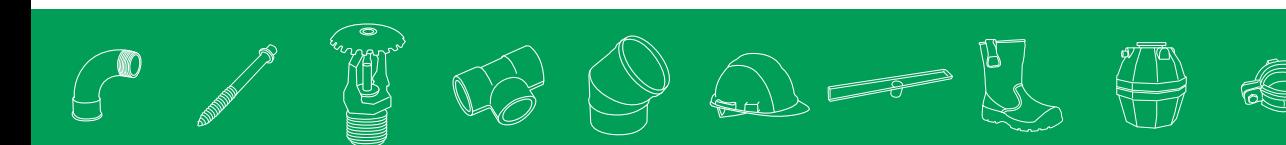

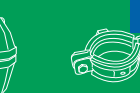

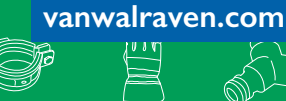

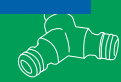